# Windows 10 クリーンインストール手順書

(64bit)

# パナソニック(株) IT プロダクツ事業部 公開:2015 年 09 月 01 日 更新:2015 年 11 月 30 日

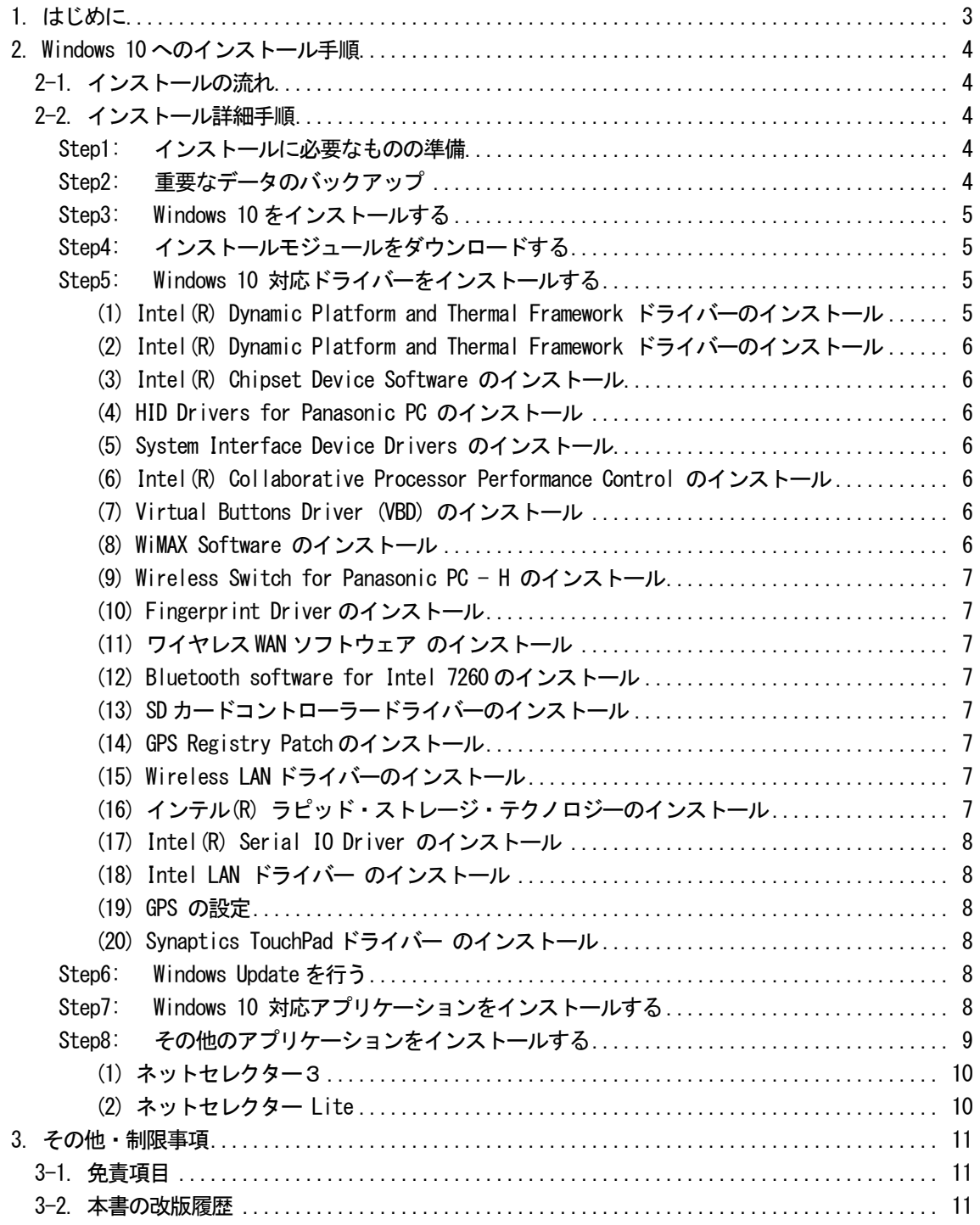

## 1. はじめに

この説明書は、下記シリーズにWindows 10 Pro 64bit をクリーンインストールするためのものです。 2014 年冬モデル CF-MX3D、MX3Z、MX3B、MX3A シリーズ CF-SX3D、SX3Z、SX3B、SX3A シリーズ CF-LX3D、LX3Z、LX3B シリーズ 2014 年夏モデル CF-MX3J、MX3V、MX3K、MX3L シリーズ / CF-SX3J、SX3V シリーズ / CF-NX3J シリーズ CF-LX3J、LX3V、LX3K シリーズ 2014 年春モデル CF-MX3S、MX3T、MX3G、MX3H、MX3R シリーズ CF-AX3S、AX3G、AX3H、AX3R シリーズ / CF-SX3S、SX3T、SX3G、SX3H シリーズ CF-NX3G、NX3R シリーズ / CF-LX3S、LX3T、LX3G、LX3H、LX3R シリーズ 2013 年冬モデル CF-AX3N、AX3Y、AX3E、AX3F、AX3X シリーズ / CF-SX3N、SX3Y、SX3E、SX3F シリーズ CF-NX3Y、NX3E、NX3F、NX3X シリーズ / CF-LX3N、LX3Y、LX3F、LX3E、LX3X シリーズ 2013 年夏モデル CF-AX3W、AX3C シリーズ タフブック CF-C2C シリーズ タフパッド FZ-G1F シリーズ FZ-M1A、FZ-M1C シリーズ

インストールを実行する前に Windows 10 サポート評価情報」ページの記載事項を必ずご確認ください。 サポート評価情報に記載の注意事項を守らずにインストールされた場合、正常に動作しなくなる場合があります。

## Windows 10 サポート評価情報

http://askpc.panasonic.co.jp/win10/up/

【お願い】

リカバリーディスクを作成されていない場合、 インストールを実行する前に、必ずリカバリーディスクを作成してください。 インストールは、リカバリーディスクを作成できなくなる場合があります。 作成手順は、本体に付属している「取扱説明書 基本ガイド」をご参照ください。 http://askpc.panasonic.co.jp/beginner/guide/eight07/7008.html

## 2. Windows 10 へのインストール手順

## 2-1. インストールの流れ

インストールは必ず以下の順番で行ってください。

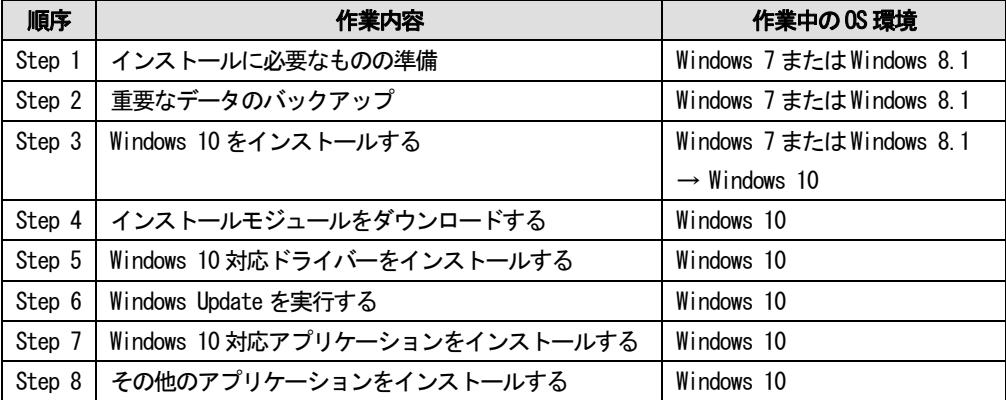

それぞれの詳細手順は、以降に記載する内容をご参照ください。

なお、本書に記載される手順は、本体のリカバリーを行い工場出荷状態の環境から Windows 10 をインストールした 場合の手順をご紹介しています。

## 2-2. インストール詳細手順

全ての作業(インストールモジュールのダウンロード、モジュールの展開、ドライバー・アプリケーション のインストール作業まで)は、管理者権限の1人のユーザーにログオンし、以降の操作は管理者モードで行 ってください。

## Step1: インストールに必要なものの準備

インストールを行う前に、以下のものをあらかじめご用意ください。

- AC アダプター(本体に装着してご利用ください)
- バッテリーパック(本体に装着してご利用ください)
- 対象機種のプロダクトリカバリーDVD-ROM
- お客様がインストールされたアプリケーションや、ご使用中の周辺機器のWindows 10 対応情報
- 取扱説明書
- 無線切り替えスイッチ(WIRELESS) を搭載しているモデルでは、無線切り替えスイッチ (WIRELESS) を ON にし ます。
- (FZ-G1 GPS 搭載モデルのみ)

セットアップユーティリティで[Advanced] – [Serial Port Settings] – [GPS]を[Disabled]にしてください。

## Step2: 重要なデータのバックアップ

お客様が作成された HDD 内のデータ、および c:\util 以下のデータは、必ず外部メディア(外付け HDD、メモリカー ド、記録型 DVD など)にバックアップを取ってください。

#### ※ネットセレクター3/ネットセレクターLite をご利用の方

クリーンインストール前に設定内容をエクスポートしてください。 エクスポートの詳細な手順はネットセレクター3/ネットセレクターLite からヘルプを開き、「プロファイルをエク スポートする」の項目を参照してください。

プロファイル以外の設定はエクスポートできません。オプション設定、おまかせモード、自動適用モードの設定につ いてはメモ等に控えておいてください。設定内容の確認方法についてはネットセレクター3/ネットセレクターLite からヘルプを開きご確認ください。

#### Step3: Windows 10 をインストールする

#### 以降、インストール手順がすべて完了するまで、以下の事項をお守りください。

- AC アダプター、および充分に充電されたバッテリーパック接続しておいてください。
- Windows 7 モデルをClean インストールする場合は、BIOS セットアップユーティリティで UEFI モードに設 定を変更してください。
- Windows 10 の新しい機能や、動作環境、具体的なインストール方法については、日本マイクロソフト株式 会社ホームページをご覧ください。

## Step4: インストールモジュールをダウンロードする

- 1) 対象機種のインストール更新プログラムをホームページからダウンロードし、内蔵 HDD や外部メディア (外付け HDD、メモリカード、記録型 DVD など)に保存します。 ダウンロードするファイルは機種により異なります。各機種のダウンロードページより該当する機種のファイ ルをダウンロードしてください。
- 2) ダウンロードしたプログラムすべてを、以下の手順で解凍してください。
	- (1) ダウンロードしたプログラムをダブルクリックして実行します。 「ユーザーアカウント制御」ウィンドウが表示されたら、[はい(Y)]をクリックします。
	- (2) 使用許諾契約の画面が表示されますので、内容をよくお読みいただき、[はい(Y)]をクリックしてください。
	- (3) 展開先フォルダを設定する画面が表示されます。プログラムが自動的に作成しますので、特に変更する必 要はありません。標準では「c:\util10」が設定されています。 [OK]をクリックしてください。
	- (4) 展開されたフォルダが表示されますので、閉じてください。 (ファイル容量が大きい場合は、展開に時間がかかります。)

### Step5: Windows 10 対応ドライバーをインストールする

Windows 10 対応ドライバーをインストールする前に、あらかじめ Step2 で外部メディアにバックアップした アップデートモジュール(util フォルダ以下)を、ハードディスク(C ドライブ)にコピーしておいてください。

Step 4 でダウンロード展開したインストールモジュールをインストールしてください。

## (1) Intel(R) Dynamic Platform and Thermal Framework ドライバーのインストール [FZ-M1A 以外全機種]

- 1) エクスプローラーでC:\util10\drivers\dptf 4278 フォルダを開きます。
- 2)フォルダ内の Setup(.exe)を右クリックし、[管理者として実行]をクリックします。

3) 再起動後、再度、エクスプローラーで C:\util\drivers\dptf 4278 フォルダを開きます。

4) フォルダ内の LPOSetting(.js) をダブルクリックします。 以降、メッセージに従って、インストールを実行してください。

# (2) Intel(R) Dynamic Platform and Thermal Framework ドライバーのインストール [FZ-M1A のみ]

- 1) エクスプローラーでC:\util10\drivers\dptf 4597 フォルダを開きます。
- 2) フォルダ内の Setup(.exe)を右クリックし、[管理者として実行]をクリックします。
- 3) 再起動後、再度、エクスプローラーで C:\util\drivers\dptf\_4278 フォルダを開きます。
- 4) フォルダ内の DisableGenPartTimer(.reg) をダブルクリックします。

以降、メッセージに従って、インストールを実行してください。

#### (3) Intel(R) Chipset Device Software のインストール

- 1) エクスプローラーでC:\util\drivers\intelinf フォルダを開きます。
- 2)フォルダ内の Pinstall(.bat)を右クリックし、[管理者として実行]をクリックします。
- 3)コマンドプロンプト画面が表示されます。コマンドプロンプト画面が自動的に閉じるまで待ちます。

### (4) HID Drivers for Panasonic PC のインストール

- 1) エクスプローラーでC:\util10\drivers\phid フォルダを開きます。
- 2)フォルダ内の Pinstall(.bat)を右クリックし、[管理者として実行]をクリックします。
- 3)コマンドプロンプト画面が表示されます。コマンドプロンプト画面が自動的に閉じるまで待ちます。

#### (5) System Interface Device Drivers のインストール

- 1) エクスプローラーで、C:\util10\drivers\sid フォルダを開きます。
- 2) フォルダ内の Pinstall(.bat)を右クリックし、[管理者として実行]をクリックします。
- 3) コマンドプロンプト画面が表示されます。コマンドプロンプト画面が自動的に閉じるまで待ちます。

#### (6) Intel(R) Collaborative Processor Performance Control のインストール

- 1) エクスプローラーで、C:\util10\drivers\cppc フォルダを開きます。
- 2) フォルダ内の Setup(.exe)を右クリックし、[管理者として実行]をクリックします。

以降、メッセージに従って、インストールを実行してください。

#### (7) Virtual Buttons Driver (VBD) のインストール

## [CF-MX3, FZ-M1A, FZ-M1C, FZ-G1F]

1) エクスプローラーで、C:\util10\drivers\vbd フォルダを開きます。

2) フォルダ内の Setup(.exe)を右クリックし、[管理者として実行]をクリックします。

以降、メッセージに従って、インストールを実行してください。

#### (8) WiMAX Software のインストール

### [WiMAX 搭載モデル]

- 1) エクスプローラーで、C:\util10\drivers\wimax フォルダを開きます。
- 2) フォルダ内の Pinstall(.bat)を右クリックし、[管理者として実行]をクリックします。
- 3) コマンドプロンプト画面が表示されます。コマンドプロンプト画面が自動的に閉じるまで待ちます。

## (9) Wireless Switch for Panasonic PC - H のインストール [CF-MX3HDXBP]

- 1) エクスプローラーで、C:\util10\drivers\wswh フォルダを開きます。
- 2) フォルダ内の Pinstall(.bat)を右クリックし、[管理者として実行]をクリックします。
- 3) コマンドプロンプト画面が表示されます。コマンドプロンプト画面が自動的に閉じるまで待ちます。

#### (10) Fingerprint Driver のインストール

#### [指紋センサー搭載モデル]

- 1) エクスプローラーで、C:\util\drivers\fngprint フォルダを開きます。
- 2) フォルダ内の Pinstall(.bat)を右クリックし、[管理者として実行]をクリックします。
- 3) コマンドプロンプト画面が表示されます。コマンドプロンプト画面が自動的に閉じるまで待ちます。

#### (11) ワイヤレス WAN ソフトウェア のインストール

#### [ワイヤレス WAN 搭載モデル]

1)エクスプローラーでC:\util10\drivers\wwan\_xxフォルダを開きます。(xxは13~17までのいずれかの数字)

2) フォルダ内の SWI7330DriverSetup.exe(または Generic7355DriverSetup. GenericDriverSetup.exe のいず れか)を右クリックし、[管理者として実行]をクリックします。

以降、メッセージに従って、インストールを実行してください。

#### (12) Bluetooth software for Intel 7260 のインストール

- 1) エクスプローラーで、C:\Util10\drivers\bt\_i7260\win10 フォルダを開きます。
- 2) フォルダ内の Setup(.exe)を右クリックし、[管理者として実行]をクリックします。
- 3) 以降、メッセージに従って、インストールを実行してください。
- 4) エクスプローラーで、C:\Util\btup フォルダを開きます。
- 5) フォルダ内の Pinstall(.bat)を右クリックし、[管理者として実行]をクリックします。
- 6) コマンドプロンプト画面が表示されます。コマンドプロンプト画面が自動的に閉じるまで待ちます。

#### (13) SD カードコントローラードライバーのインストール

- 1) エクスプローラーで、C:\Util10\drivers\sd\_o2 フォルダを開きます。
- 2) フォルダ内の setup(.exe)を右クリックし、[管理者として実行]をクリックします。

以降、メッセージに従って、インストールを実行してください。

#### (14) GPS Registry Patch のインストール

#### [FZ-G1 GPS 搭載モデル]

- 1) エクスプローラーで、C:\util10\drivers\gps フォルダを開きます。
- 2) フォルダ内の Pinstall(.bat)を右クリックし、[管理者として実行]をクリックします。
- 3) コマンドプロンプト画面が表示されます。コマンドプロンプト画面が自動的に閉じるまで待ちます。

#### (15) Wireless LAN ドライバーのインストール

- 1) エクスプローラーで、C:\Util10\drivers\wlan\Win7Plus\Win64\Install フォルダを開きます。
- 2) フォルダ内の silent MWT DisWoWLAN (.bat)を右クリックし、[管理者として実行]をクリックします。
- 3) コマンドプロンプト画面が表示されます。コマンドプロンプト画面が自動的に閉じるまで待ちます。

#### (16) インテル(R) ラピッド・ストレージ・テクノロジーのインストール

1) エクスプローラーで C:\util\drivers\rst フォルダを開きます。CF-MX3 IG モデルの場合は

C:\util\drivers\rst\_i2c フォルダを開きます。

2) フォルダ内の Pinstall(.bat)を右クリックし、[管理者として実行]をクリックします。

コマンドプロンプト画面が表示されます。コマンドプロンプト画面が自動的に閉じるまで待ちます。

## (17) Intel(R) Serial IO Driver のインストール

## [CF-MX3HDXBP]

- 1) エクスプローラーで、C:\util\drivers\sio フォルダを開きます。
- 2) フォルダ内の Pinstall(.bat)を右クリックし、[管理者として実行]をクリックします。
- 3) コマンドプロンプト画面が表示されます。コマンドプロンプト画面が自動的に閉じるまで待ちます。

## (18) Intel LAN ドライバー のインストール

### [LAN ポート搭載モデル]

- 1) エクスプローラーで、C:\util10\drivers\lan フォルダを開きます。
- 2) フォルダ内の Pinstall(.bat)を右クリックし、[管理者として実行]をクリックします。
- 3) コマンドプロンプト画面が表示されます。コマンドプロンプト画面が自動的に閉じるまで待ちます。

### (19) GPS の設定

## [FZ-G1 GPS 搭載モデルのみ]

セットアップユーティリティで[Advanced] – [Serial Port Settings] – [GPS]を[Auto]にしてください。

### (20) Synaptics TouchPad ドライバー のインストール

#### [CF- MX3HDXBP]

- 1) デバイスマネージャーで、"マウスとそのほかのポインティングデバイス" > "HID 準拠マウス"を右 クリックし、"ドライバーソフトウェアの更新"を実行する。
- 2) "ドライバーソフトウェアの最新版を自動検索します"を選択し、ドライバーを更新する。

## Step6: Windows Update を行う

- 1) スタートボタンをクリックして[設定] →[更新とセキュリティ] でWindows Update 画面に入ります。
- 2) [更新プログラムのチェック]で更新プログラムをインストールしてください。

# Step7: Windows 10 対応アプリケーションをインストールする

ダウンロードして展開した次のアプリケーションを手順に従って、インストールしてください。 必須ではないアプリケーションは、使用する場合のみインストールしてください。

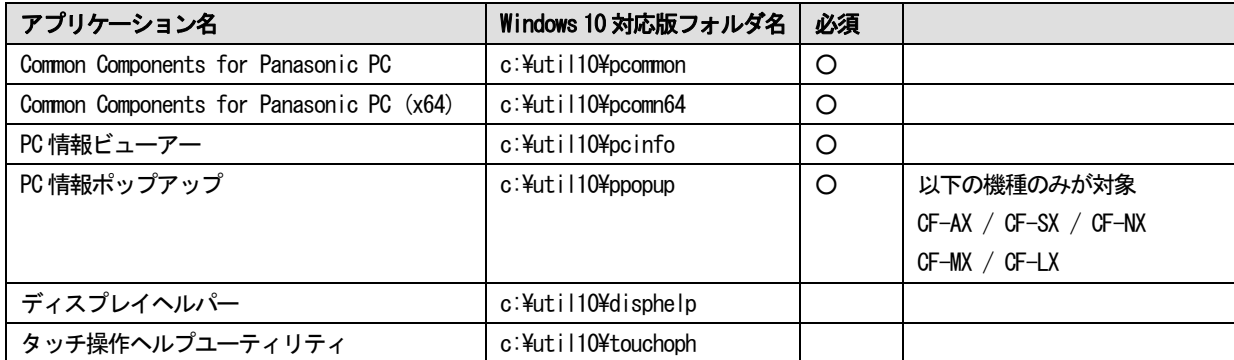

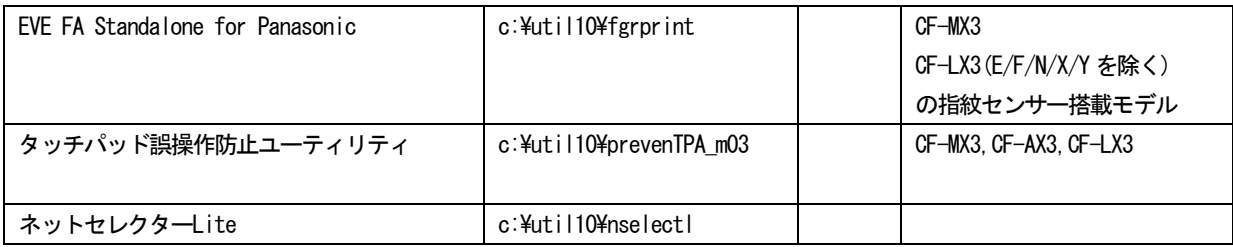

手順. Windows 10 対応版をインストールする

- 1) エクスプローラーで該当するフォルダを開く
- 2) フォルダ内の[setup]を右クリックし、[管理者として実行]をクリックする setup という名前のファイルが 2 つ以上ある場合は、[種類]に[アプリケーション]と表示されているファイル を右クリックしてください
- 3) 以降、画面の指示に従って、インストールを実行してください。

# Step8: その他のアプリケーションをインストールする

次のアプリケーションは、Windows 10 でもご利用できます。 手順に従って、インストールしてください。 必須や推奨ではないアプリケーションは、使用する場合のみインストールしてください。 ※ファイルパスが存在しない場合は、対象モデルではないためインストールできません。

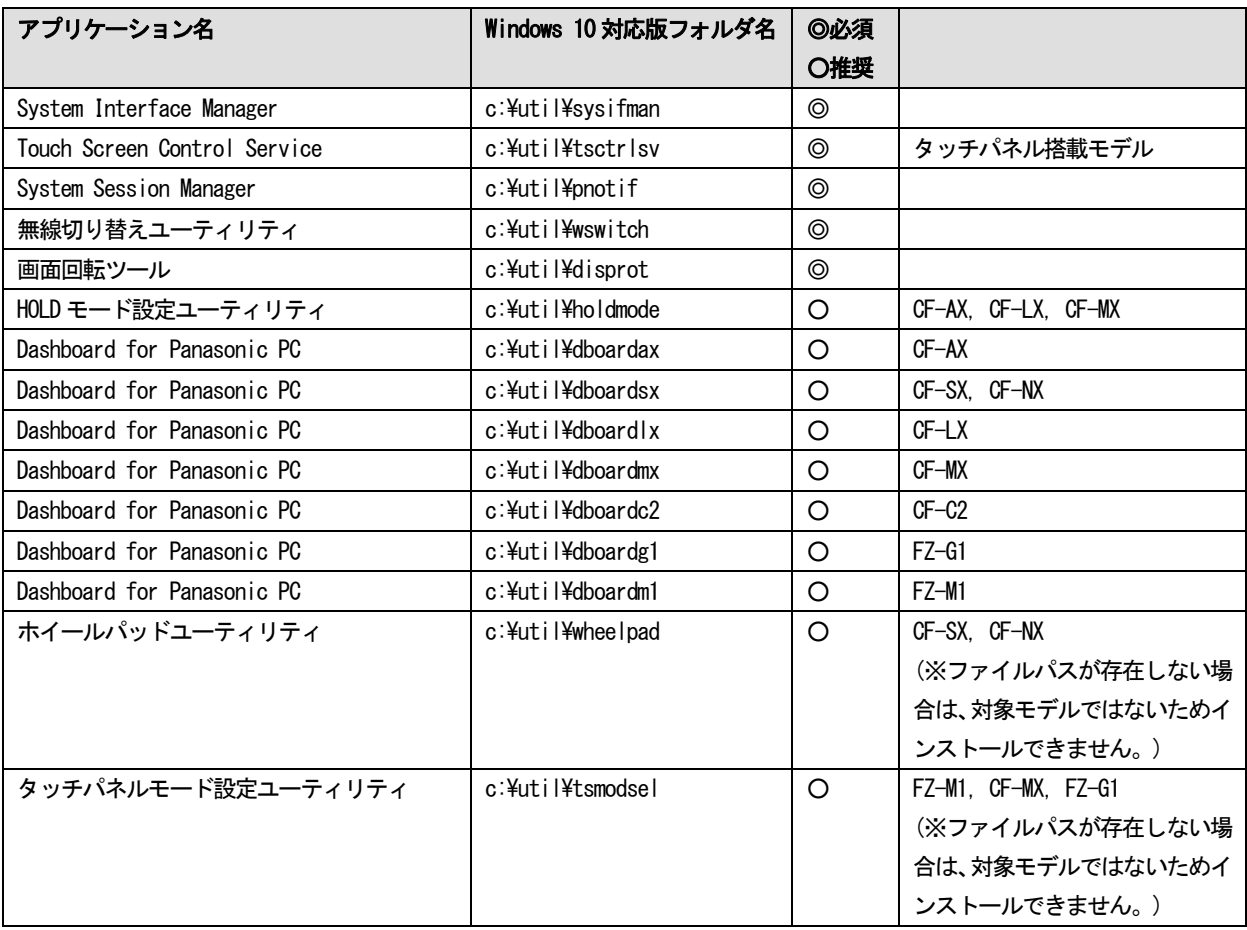

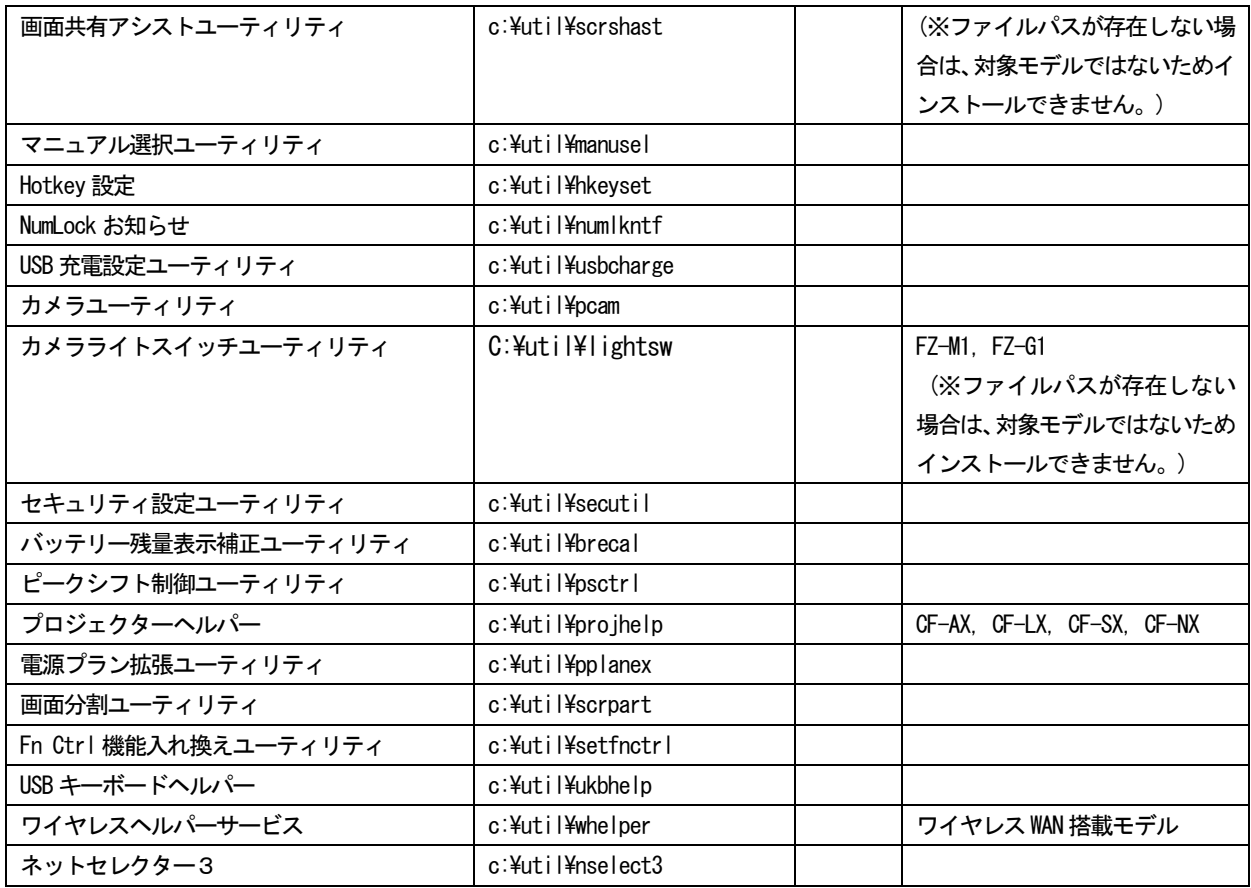

手順. Windows 10 対応版をインストールする

- 1) エクスプローラーで該当するフォルダを開く
- 2) フォルダ内の[setup]を右クリックし、[管理者として実行]をクリックする setup という名前のファイルが 2 つ以上ある場合は、[種類]に[アプリケーション]と表示されているファイル を右クリックしてください
- 3) 以降、画面の指示に従って、インストールを実行してください。

#### ※以下は、各アプリケーションで、データを引き継いでご使用になりたい方のみ作業を行ってください。

(1) ネットセレクター3

以下の作業は事前にバックアップを行い、エクスポートしたファイルなどが存在する場合に実施してください。

- 1) エクスポートしたファイルをインポートします。インポートの手順については、ネットセレクター3のヘ ルプを開き、「プロファイルをインポートする」の項目を参照してください。
- 2) メモ等に記録した設定内容を反映します。現在のオプション設定内容についてはヘルプの「確認画面とお まかせモードの動作を変更する」を参照してください。おまかせモードの設定についてはヘルプの「自動 で接続するための設定をする」を参照してください。
- (2) ネットセレクター Lite

以下の作業は事前にバックアップを行い、エクスポートしたファイルなどが存在する場合に実施してください。

1) エクスポートしたファイルをインポートします。インポートの手順については、ネットセレクターLite の

ヘルプを開き、「プロファイルをインポートする」の項目を参照してください。

2) メモ等に記録した設定内容を反映します。現在のオプション設定内容についてはヘルプの「確認画面の動 作を確認する」を参照してください。自動適用モードの設定についてはヘルプの「プロファイルを自動適 用するための設定をする」を参照してください。

# 3. その他・制限事項

## 3-1. 免責項目

本ソフトウェアのご使用にあたり生じたお客様の損害及び第三者からのお客さまに対する請求については、 パナソニック株式会社は一切その責任を負いません。

## 3-2. 本書の改版履歴

2015 年 09 月 01 日:初版 2015 年 09 月 29 日:2 版 2015 年 10 月 13 日:3 版 2015 年 11 月 30 日:4 版

以上